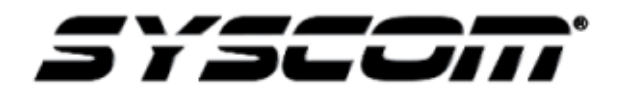

## **NOTA TÉCNICA / TECH NOTE**

**Titulo: Actualización de grabadores HIKVISION para activar la función Plug and play Producto: Grabadores IP HIKVISION Referencia: Fecha: 24/07/2015**

## **Problema:**

Interferencia en el procedimiento Plug and Play de los grabadores HIKVISION con switch inter construido, causado por la actualización de firmware 5.3.0 de las cámaras SERIE 2 de HIKVISION.

## **Solución:**

Se debe realizar un proceso de actualización de los grabadores que cuentan con esta función:

Modelos:

- DS7716NISP (Versión de firmware: 3.3.4)
- DS7732NISP (Versión de firmware: 3.3.4)
- DS7104NISN (Versión de firmware: 3.0.16)
- DS7108NISN (Versión de firmware: 3.0.16)
- DS7116NISN (Versión de firmware: 3.0.16)
- DS7604NIE1/P (Versión de firmware: 3.3.4)
- DS7608NIE2/8P (Versión de firmware: 3.3.4)
- DS7616NIE2/8P (Versión de firmware: 3.3.4)

Las versiones de firmware antes mencionados se encuentran ligados al modelo del producto en la pagina [www.syscom.mx](http://www.syscom.mx/)

Procedimiento para utilizar la función plug and play con los nuevos modelos de cámaras HIKVISION.

La última actualización de firmware para cámaras y grabadoras HIKVISION adiciona una función de seguridad extra, la cual solicita una activación del equipo antes de comenzar a trabajar.

Esta actualización interfiere con la función Plug and Play de las grabadoras que cuentan con switch inter construido, el siguiente procedimiento permitirá eliminar dicha interferencia.

El primer punto para realizar el procedimiento de actualización es descargar el firmware necesario, en este caso se utilizara un grabador modelo DS7116NISN/P

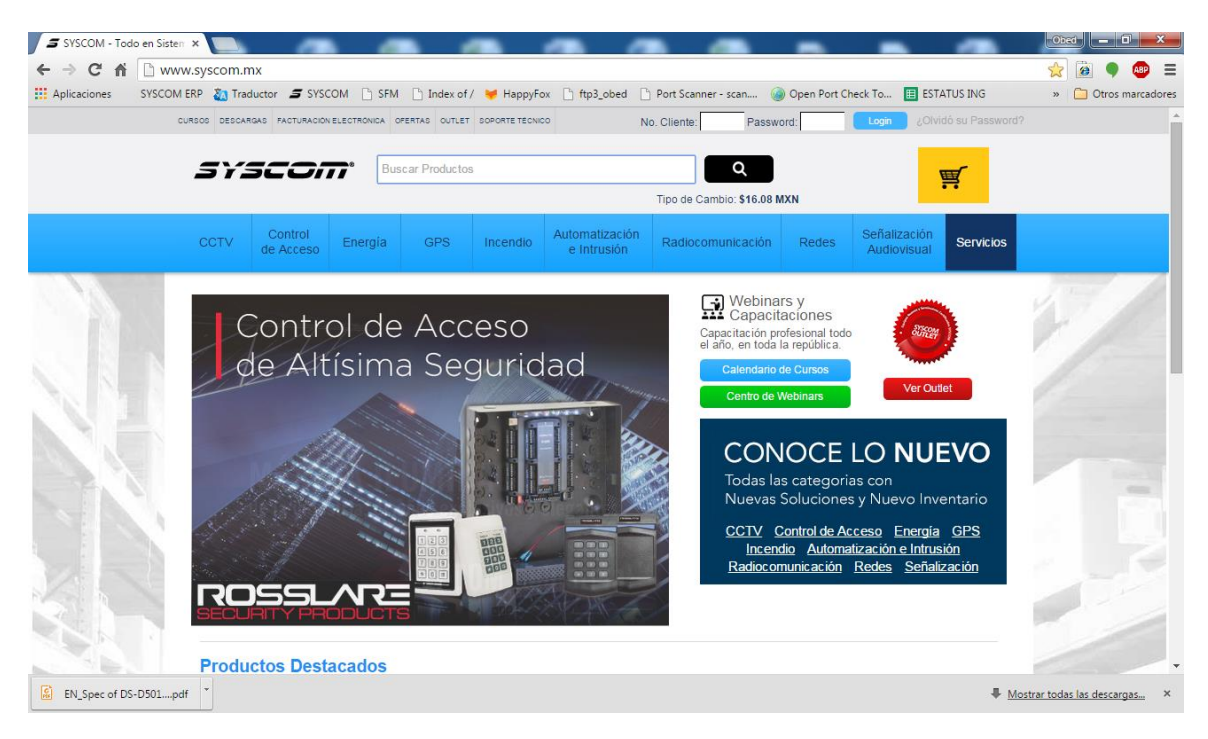

Para obtener el firmware se accede a la página [www.syscom.mx](http://www.syscom.mx/)

Una vez entrando en la página se coloca el modelo del grabador en la barra de búsqueda

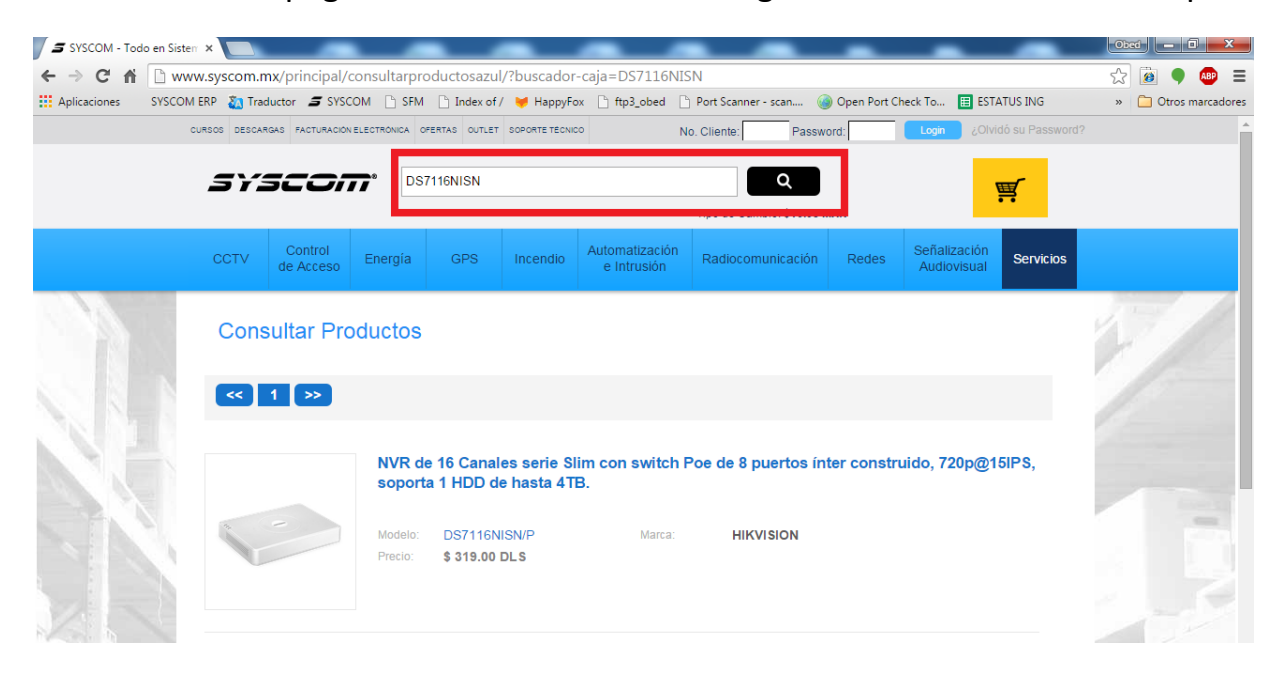

Una vez que se selecciona el modelo del producto se encontrara en el área de recursos el firmware con el cual se realizara la actualización.

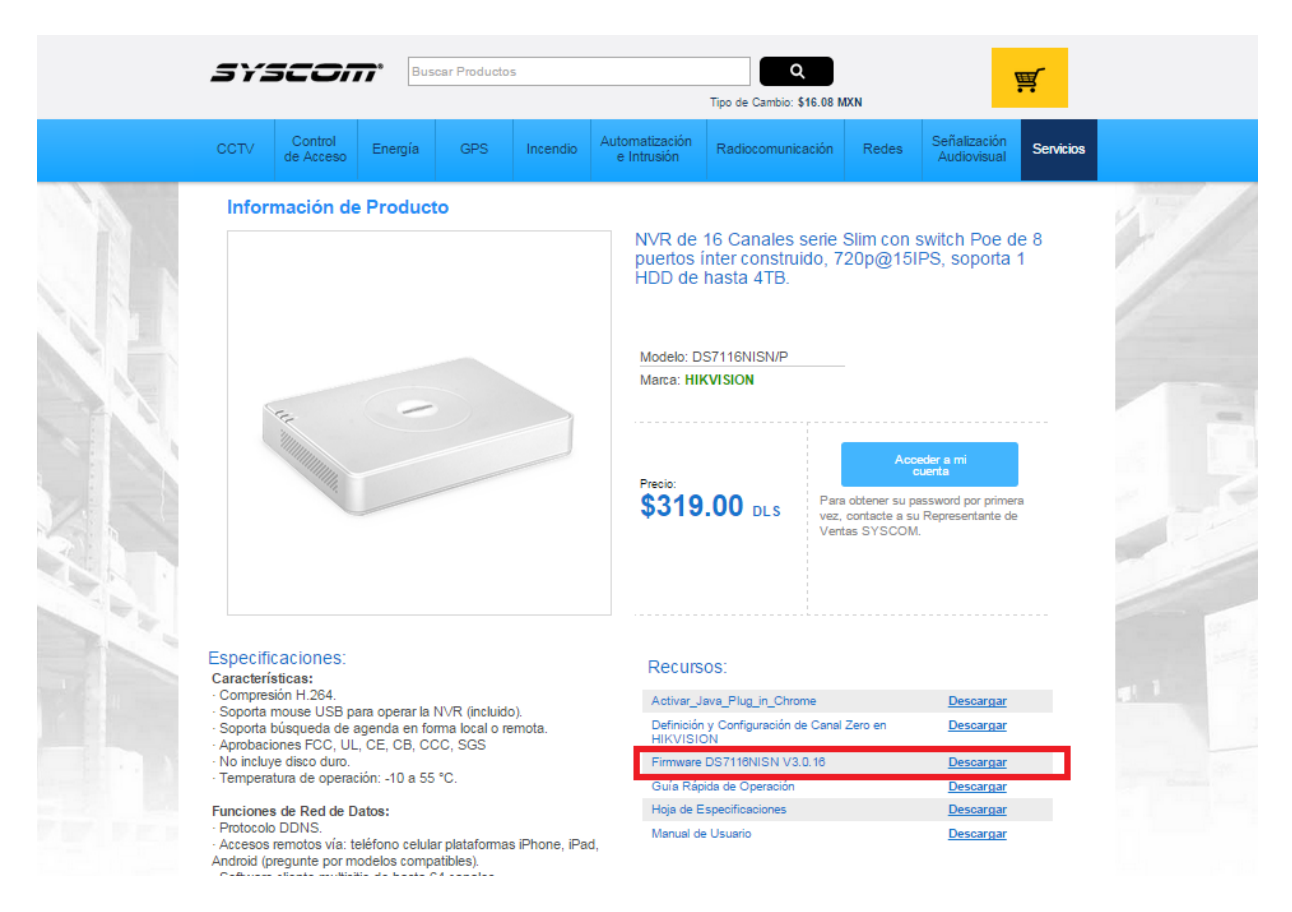

Después de descargar se debe colocar el firmware en una ubicación fácil de encontrar para realizar el procedimiento con mayor rapidez.

Para realizar esta actualización se requiere utilizar el software cliente de HIVKISION IVMS4200

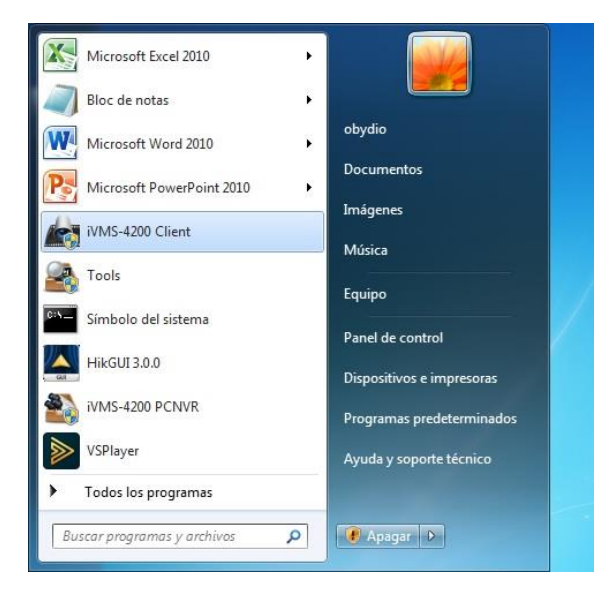

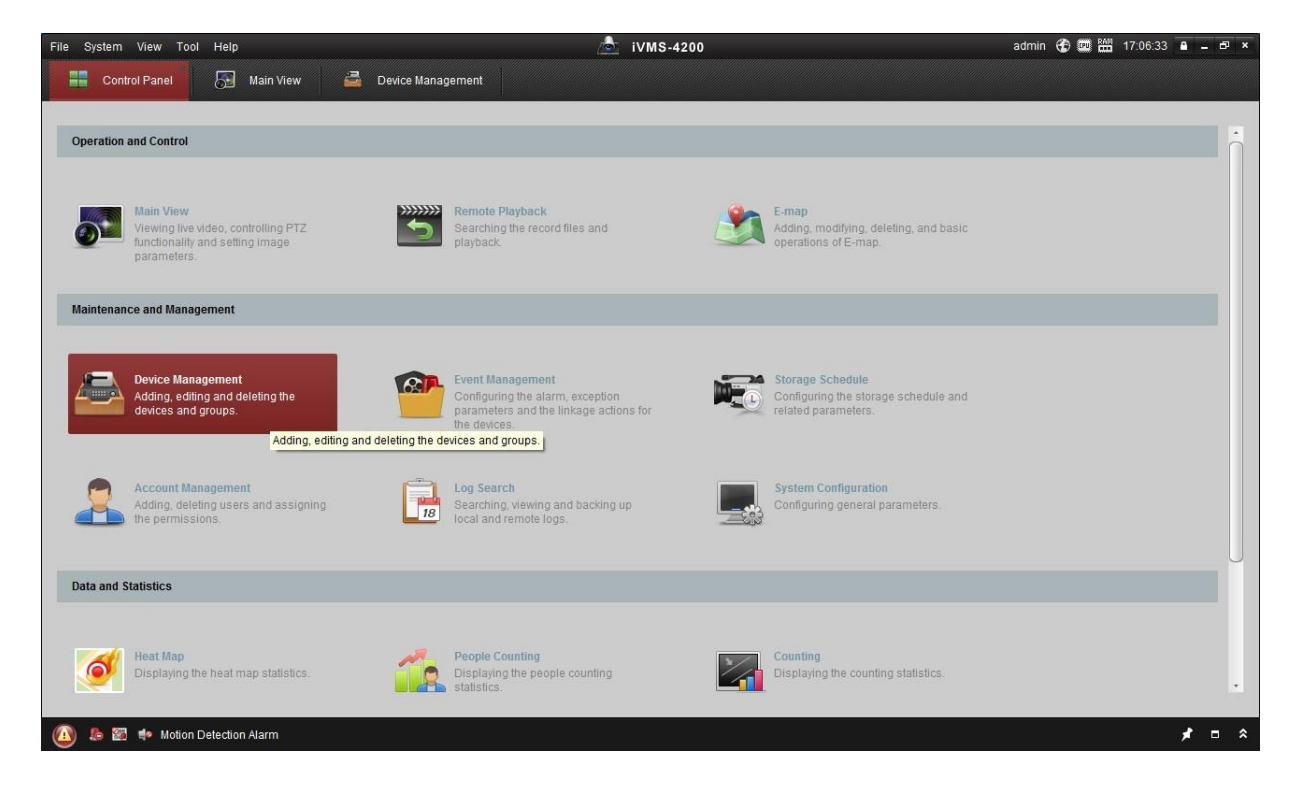

Una vez accediendo al software, se selecciona el sub menú device management

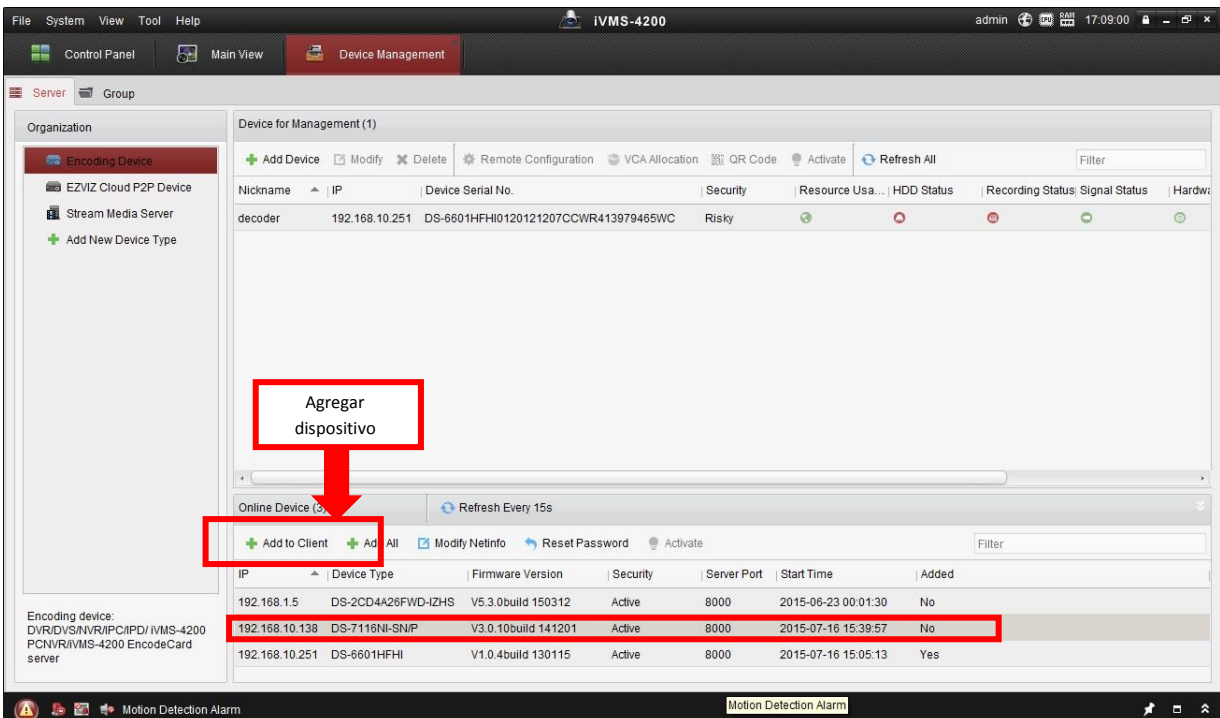

Se selecciona el dispositivo y se presiona agregar al cliente.

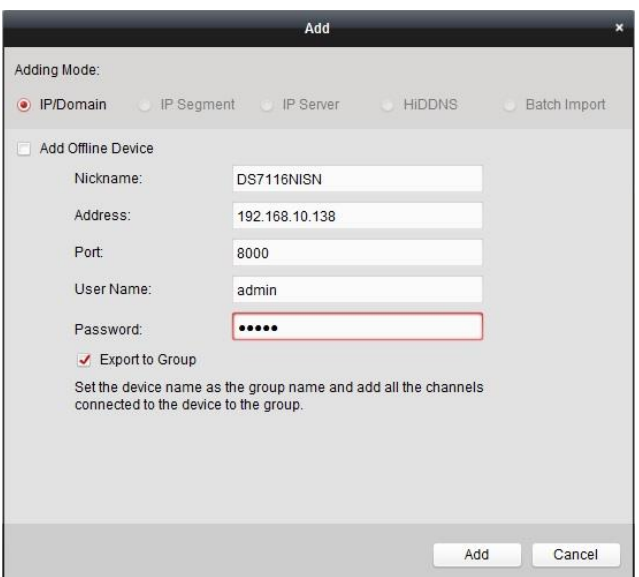

El sistema solicita usuario y password asignado al grabador para agregarlo.

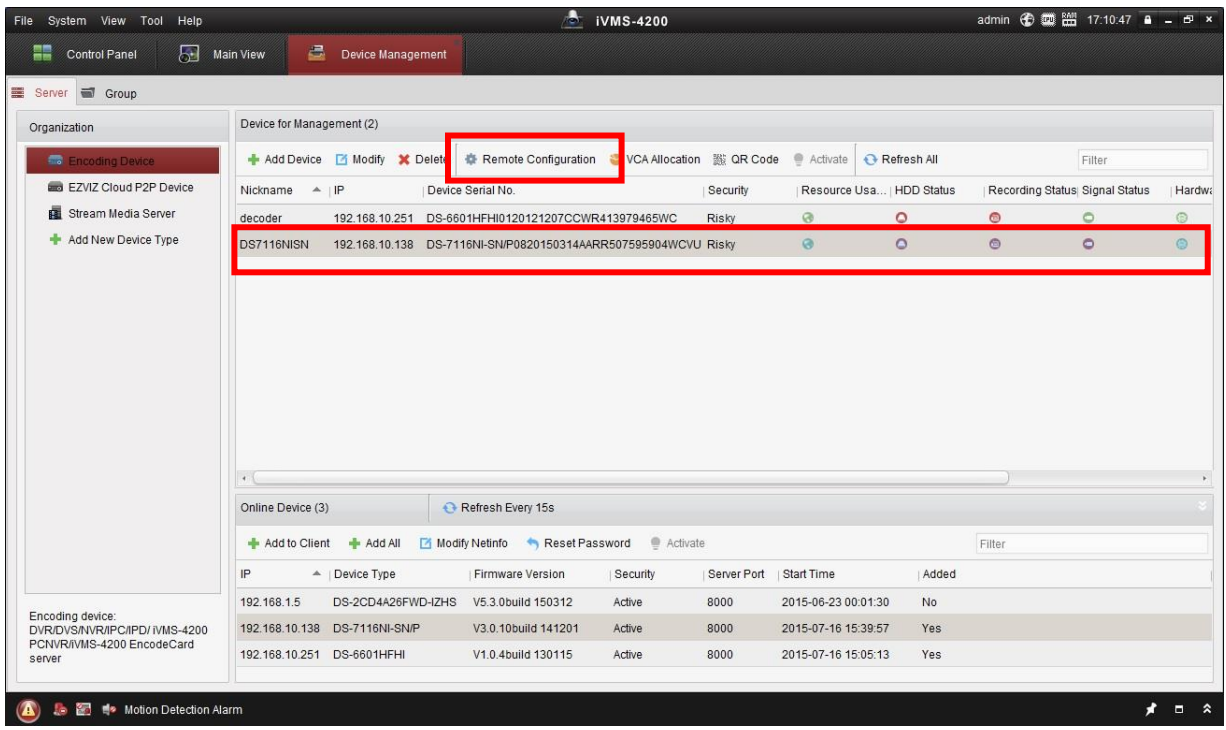

Una vez agregado se selecciona el equipo y se presiona el botón configuración remota.

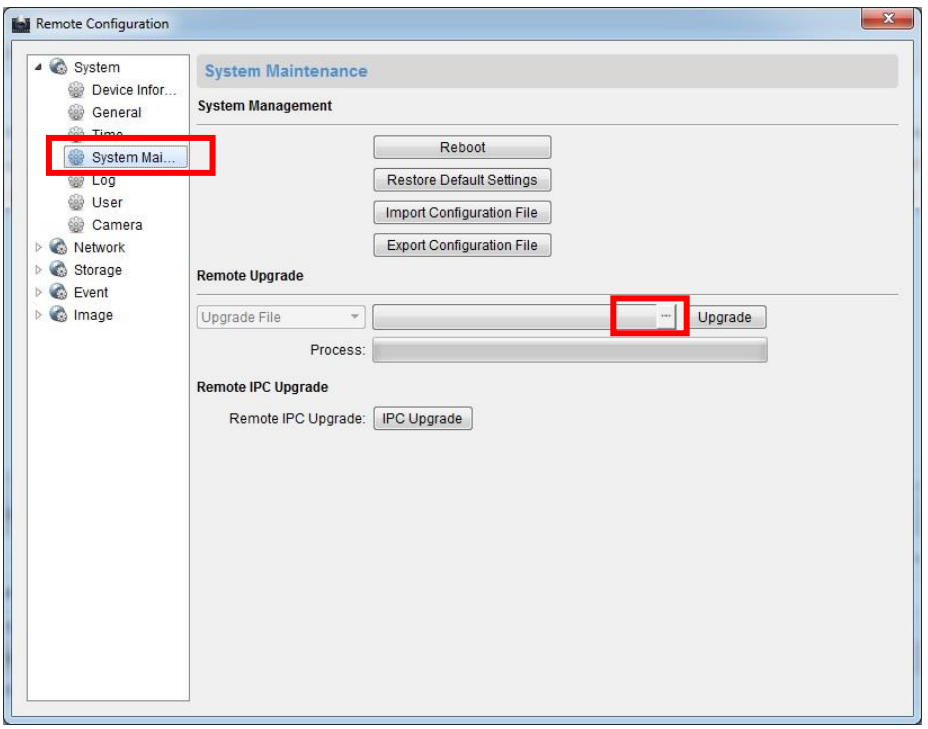

Al entrar en la configuración remota se accede al submenú mantenimiento del sistema y se selecciona el botón para realizar la búsqueda del firmware.

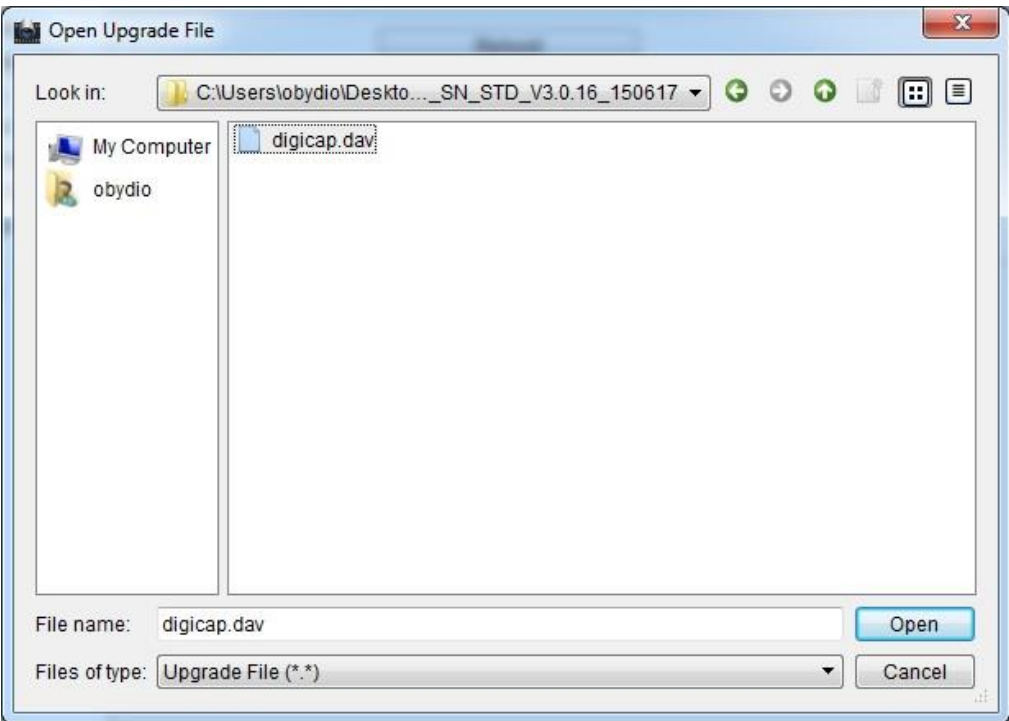

Acceder a la ruta en la cual se encuentra el firmware antes descargado y seleccionarlo.

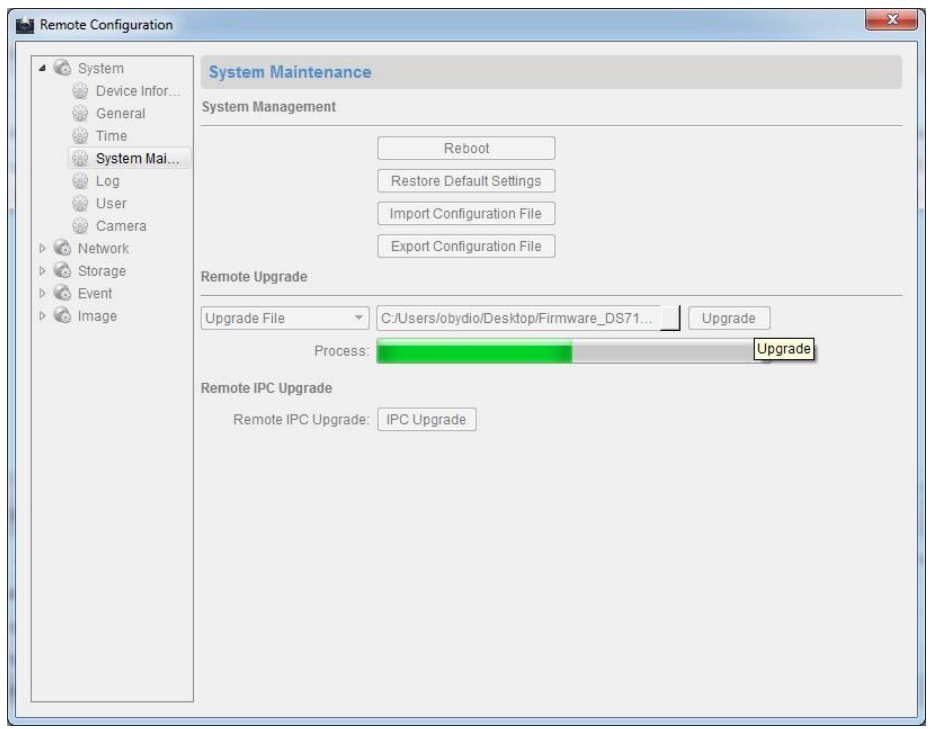

Al seleccionar el firmware "digicap.dav" presionamos upgrade y se debe esperar a que el proceso finalice.

Cuando el firmware es actualizado el equipo se reinicia automáticamente, después de que el equipo se reinicia se accede a él por medio de un monitor conectado en su salida de video.

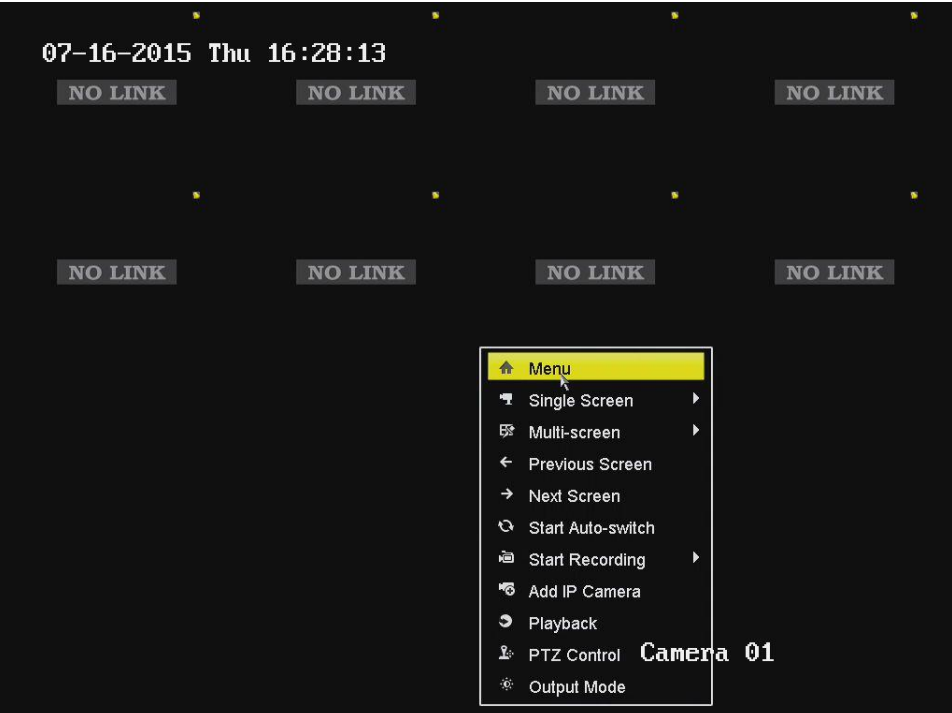

Una vez en el grabador se debe realizar el procedimiento de enviar a valores de fábrica el dispositivo.

Se accede al menú de inicio del grabador.

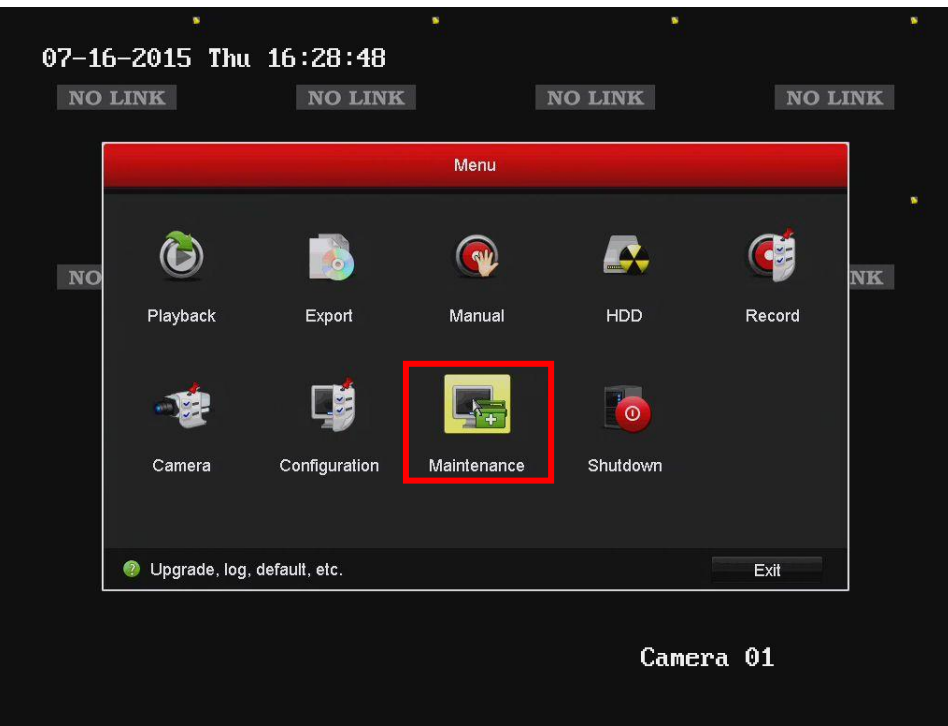

Se selecciona el submenú mantenimiento / default

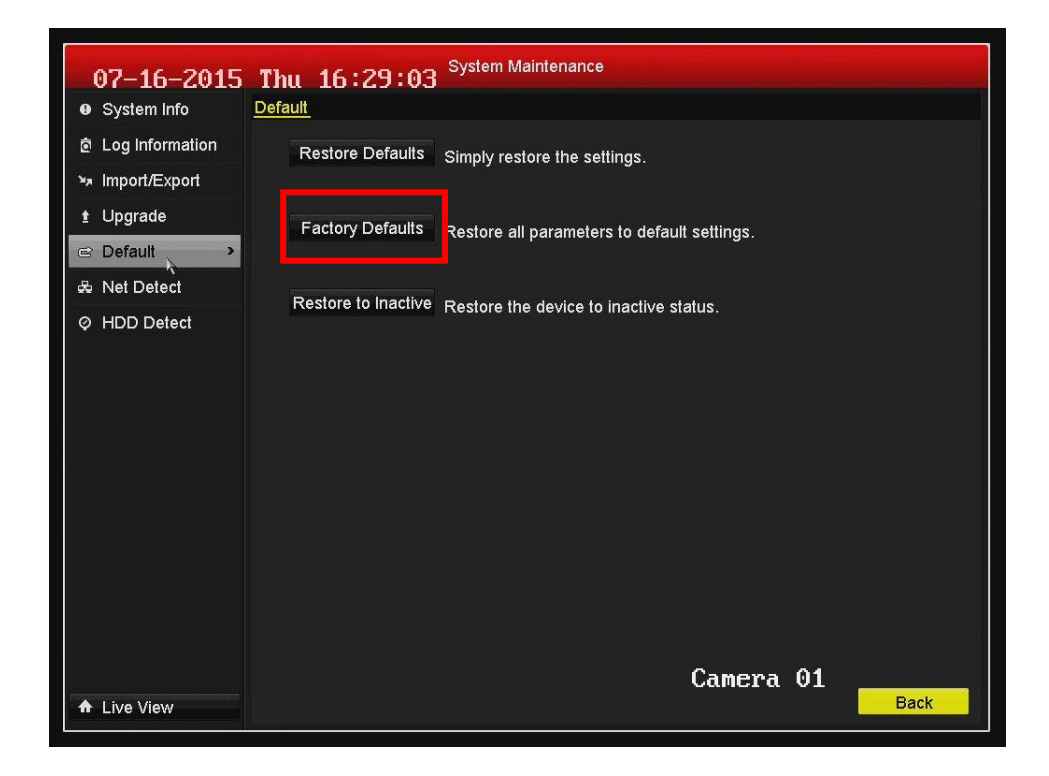

Una vez en este submenú se presiona el botón de Factory defaults (valores de fábrica).

Una vez que el equipo haya reiniciado solicitara al usuario colocar una contraseña de administrador para realizar la activación del equipo.

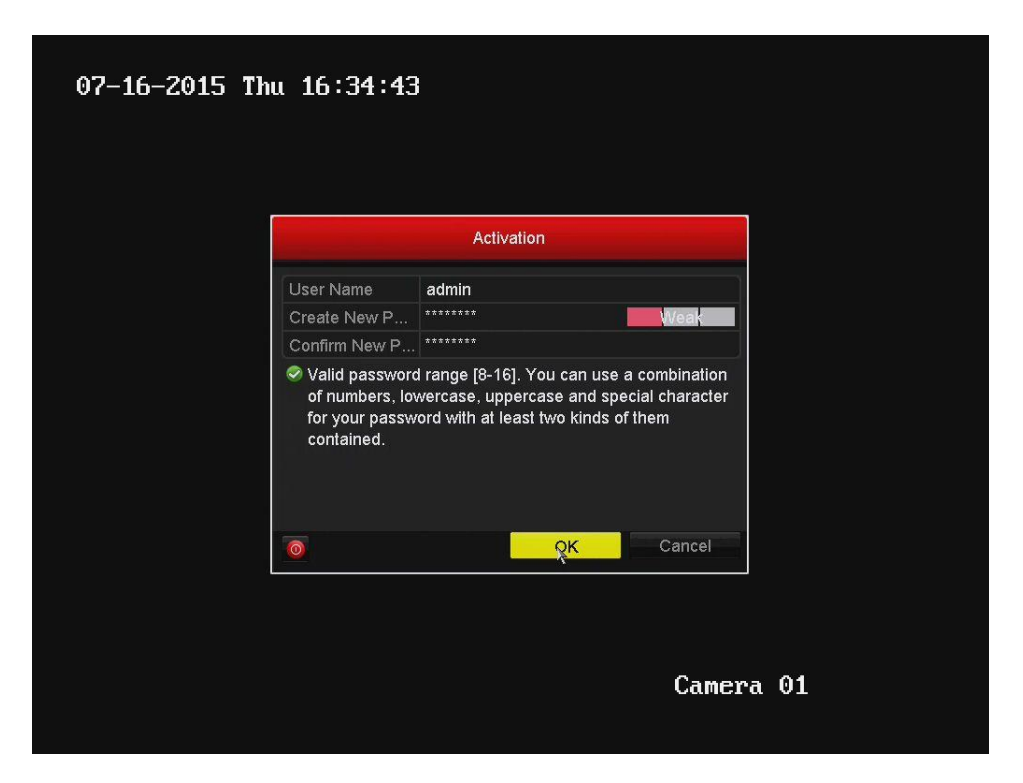

Después de realizar este proceso el equipo mostrara el mensaje de activacion

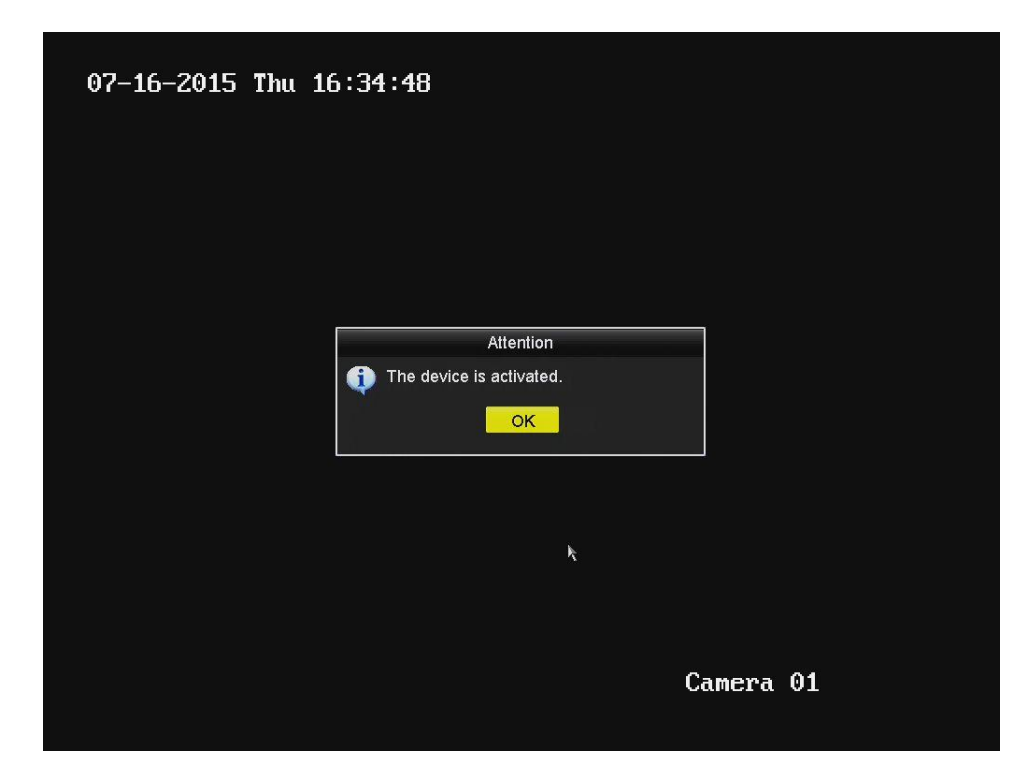

Una vez realizado este procedimiento ya se puede conectar las cámaras directamente al switch inter construido del dispositivo.

La función plug and play en la grabadora realizara la activación automática para las cámaras otorgándoles el mismo usuario y password que se haya definido al grabador al momento de activarlo.

Si la cámara fue activada anteriormente se debe enviar a valores de fábrica para que pueda ser activada por el grabador.

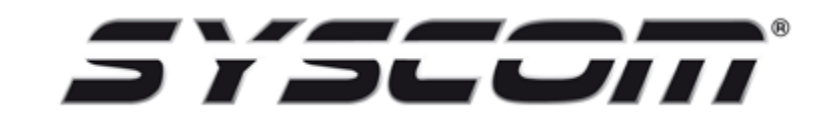

Departamento de ingeniería.